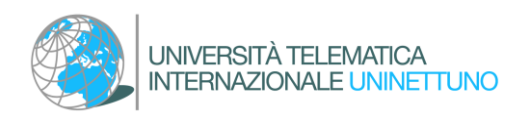

# CONSEGUIMENTO TITOLO

Guida al processo di "Conseguimento titolo" tramite l'apposita funzionalità in [Segreteria](https://uninettuno.esse3.cineca.it/Start.do?cod_lingua=ita)  [Amministrativa](https://uninettuno.esse3.cineca.it/Start.do?cod_lingua=ita) (Cineca – Esse3)

# Sommario

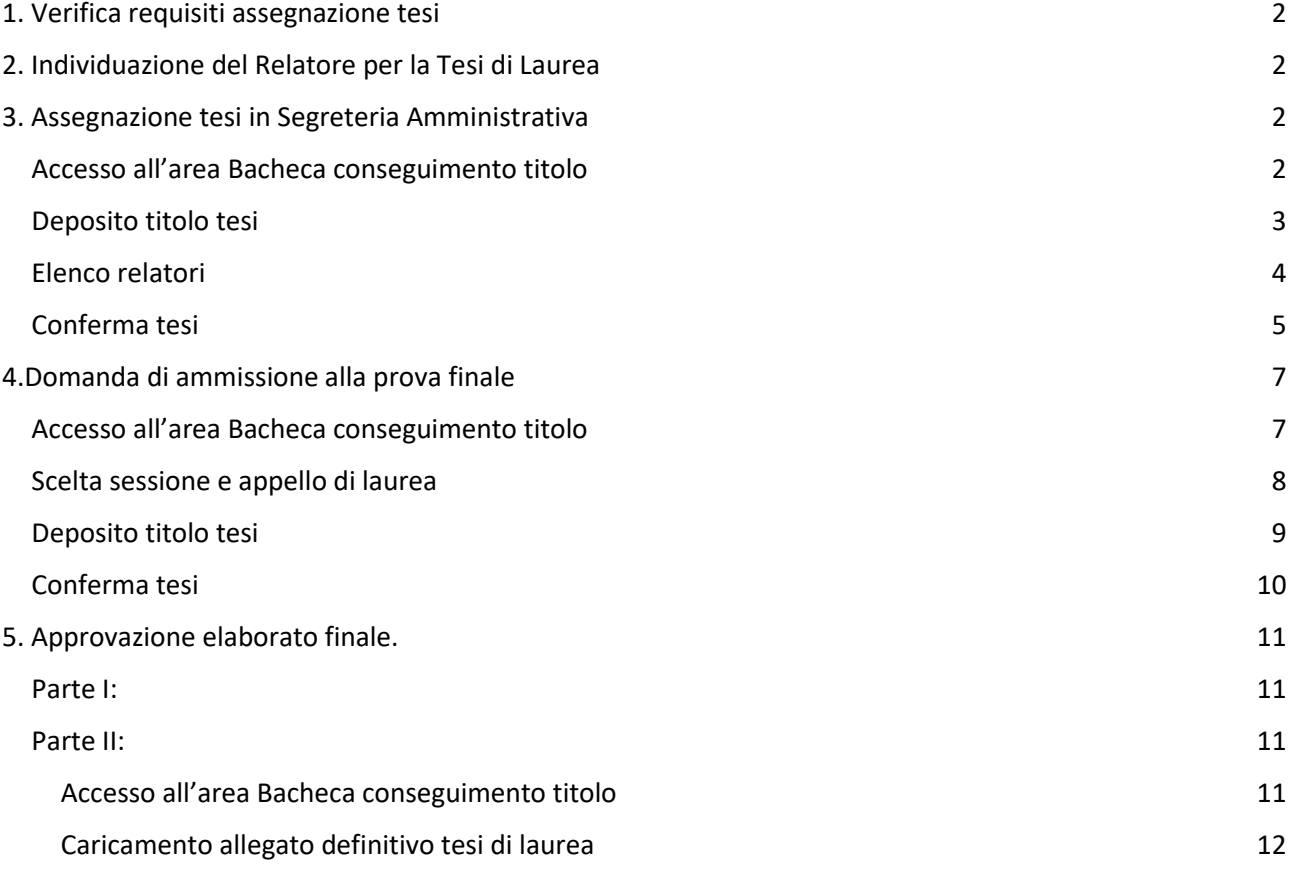

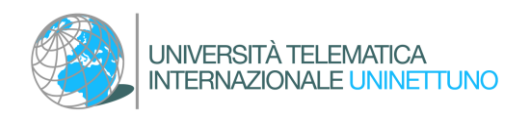

## <span id="page-1-0"></span>1. Verifica requisiti assegnazione tesi

Lo studente che intende richiedere l'assegnazione dell'argomento per la discussione della tesi e, individuare un Relatore, deve innanzitutto verificare di aver conseguito i requisiti per iniziare il processo.

I requisiti di assegnazione sono indicati nei singoli ["Regolamenti per l'elaborato](https://www.uninettunouniversity.net/it/tesi-laurea.aspx) finale ed [esame di laurea](https://www.uninettunouniversity.net/it/tesi-laurea.aspx)" di ogni Corso di Studio

## <span id="page-1-1"></span>2. Individuazione del Relatore per la Tesi di Laurea

Lo studente che abbia conseguito i requisiti per poter individuare un Relatore per l'assegnazione della tesi di laurea può prendere contatto con uno dei docenti degli insegnamenti del proprio piano di studio.

La richiesta al docente deve in primo luogo avvenire tramite la e-mail istituzionale d'Ateneo o all'interno degli spazi di ricevimento indicati dal docente nella propria Agenda didattica.

Una volta individuato il Relatore e aver concordato con lui un argomento per la discussione della tesi di laurea sarà possibile, con il benestare del docente, procedere alla formalizzazione dell'assegnazione.

## <span id="page-1-2"></span>3. Assegnazione tesi in Segreteria Amministrativa

#### <span id="page-1-3"></span>Accesso all'area Bacheca conseguimento titolo

Lo studente accede alla sua area riservata della Segreteria Amministrativa. Dal menù di navigazione in alto a destra, selezionando la sezione "Laurea" e poi "Conseguimento titolo", è possibile accedere alla "Bacheca Conseguimento Titolo".

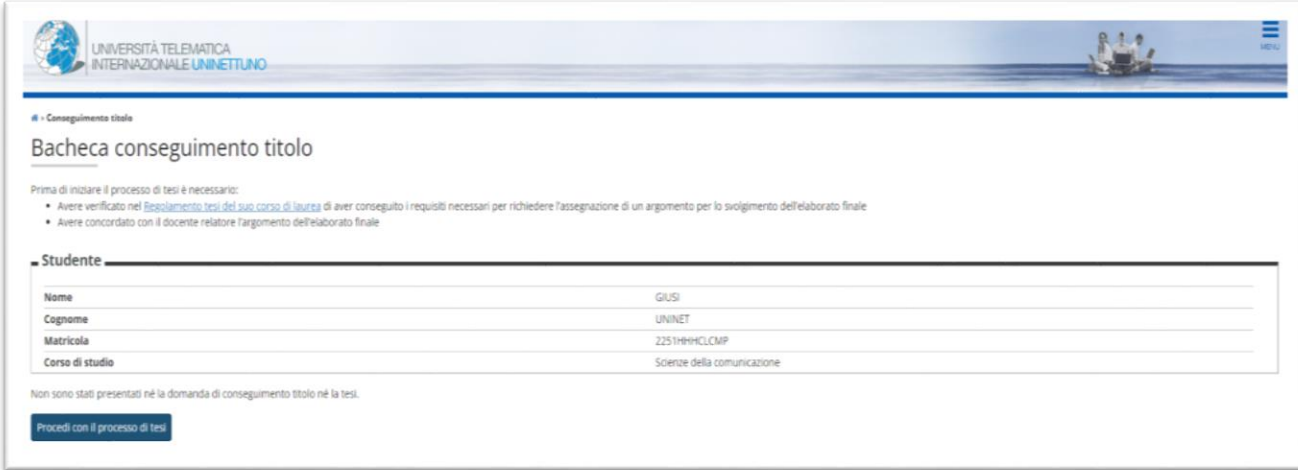

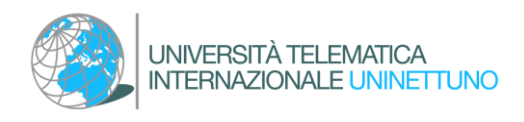

Cliccando sul pulsante "Procedi con il processo di tesi" e poi "Tesi di laurea" è possibile inserire formalmente la richiesta di assegnazione della tesi di laurea.

#### <span id="page-2-0"></span>Deposito titolo tesi

Lo studente può procedere all'inserimento dei seguenti dati precedentemente concordati con il docente:

- Tipo tesi
- Titolo tesi (è possibile indicare l'argomento concordato con il docente relatore e modificarlo inserendo il titolo definitivo della tesi appena questo sarà definito)
- Titolo tesi in lingua inglese (inserimento non obbligatorio in questa fase)
- Lingua tesi
- Attività didattica (Insegnamento)

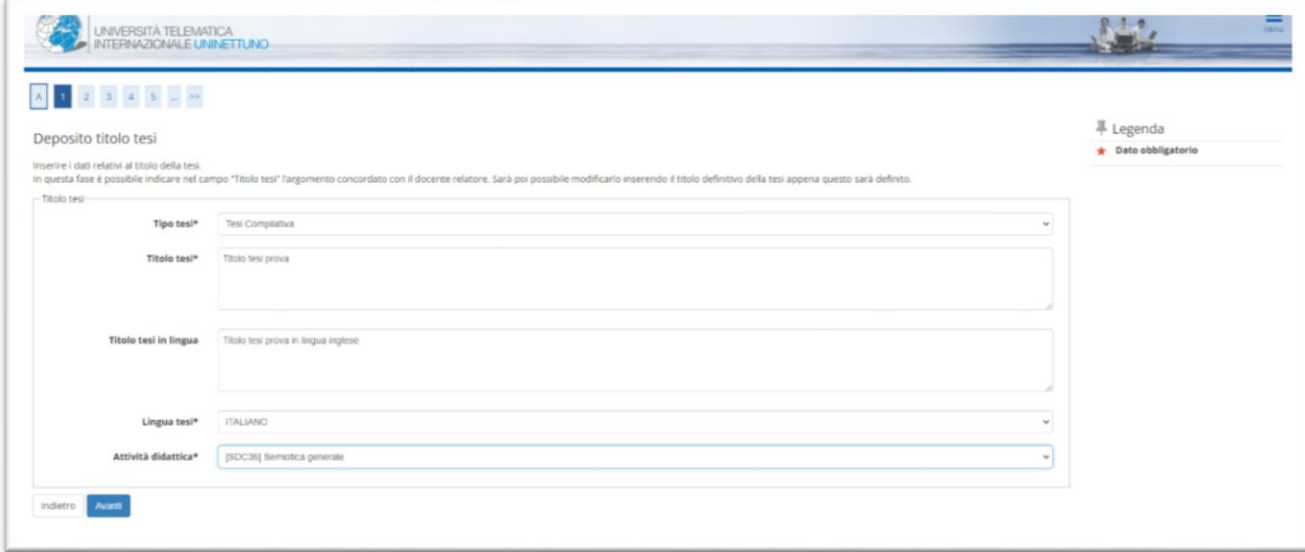

<span id="page-2-1"></span>Le informazioni inserite in questa pagina possono essere modificate dallo studente e dal docente fino all'approvazione finale della tesi di laurea da parte del docente relatore.

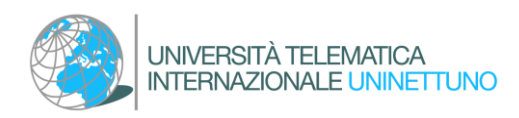

#### Elenco relatori

Lo studente può procedere all'inserimento del Relatore.

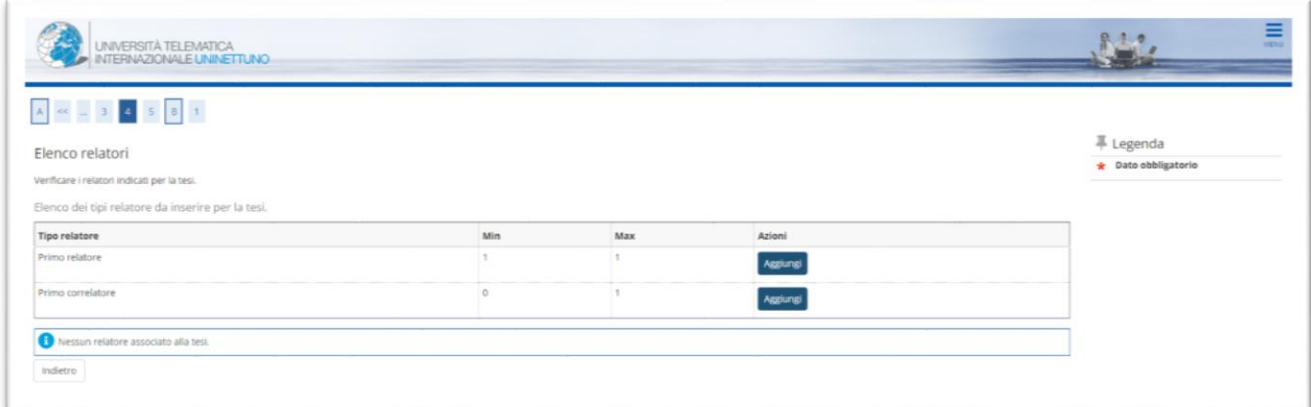

Cliccare su aggiungi ed inserire il cognome del docente nell'apposito campo. Poi cliccare su "Avanti".

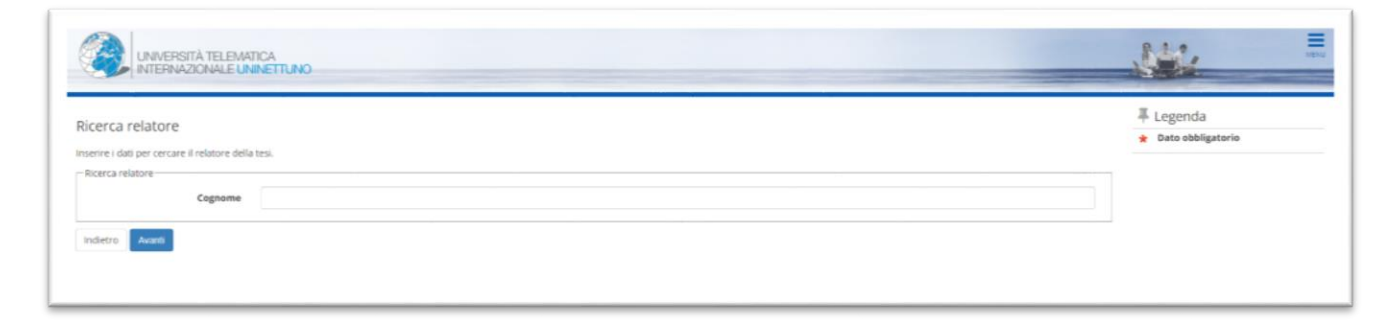

Sarà poi possibile inserire anche un Correlatore, se precedentemente concordato con il docente Relatore.

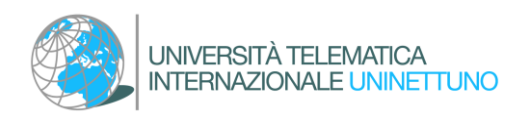

#### <span id="page-4-0"></span>Conferma tesi

Dalla pagina "Conferma tesi" lo studente può verificare le informazioni inserite e finalizzare il processo cliccando su "Completa tesi".

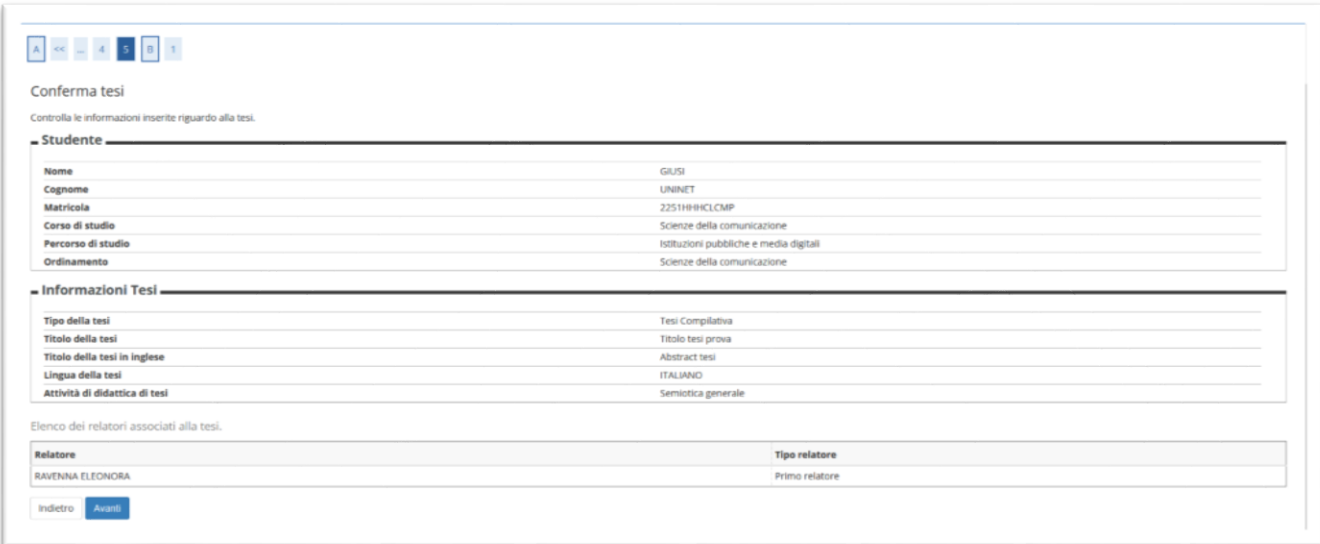

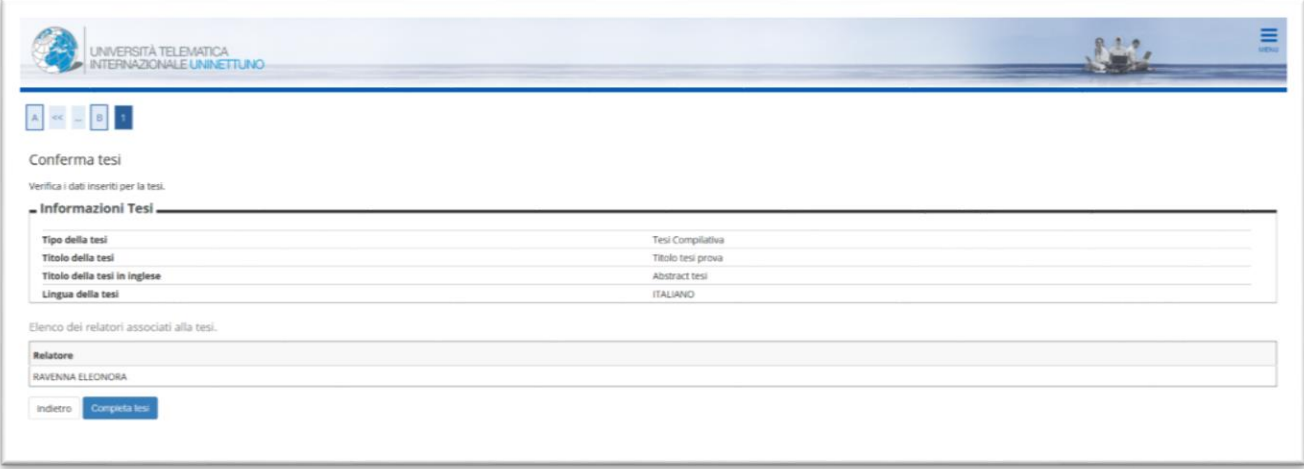

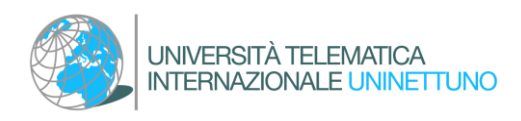

Al termine del processo il sistema invia una e-mail allo studente confermando l'inserimento della richiesta che dovrà essere accettata dal docente.

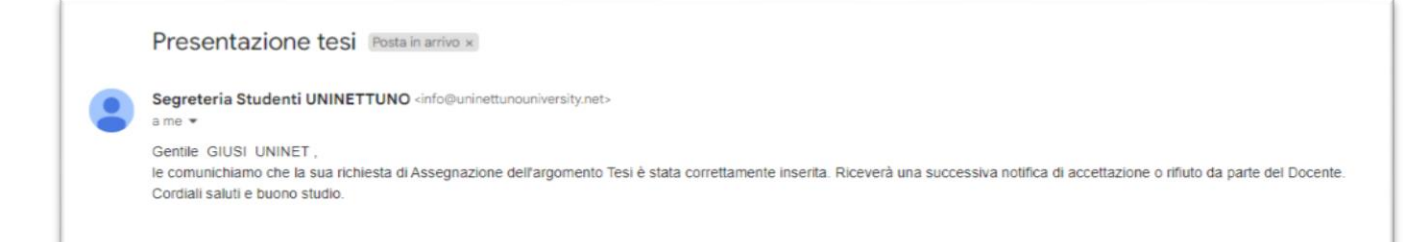

Dopo che il docente relatore avrà confermato la presa in carico del tesista il sistema invia una e-mail di conferma allo studente.

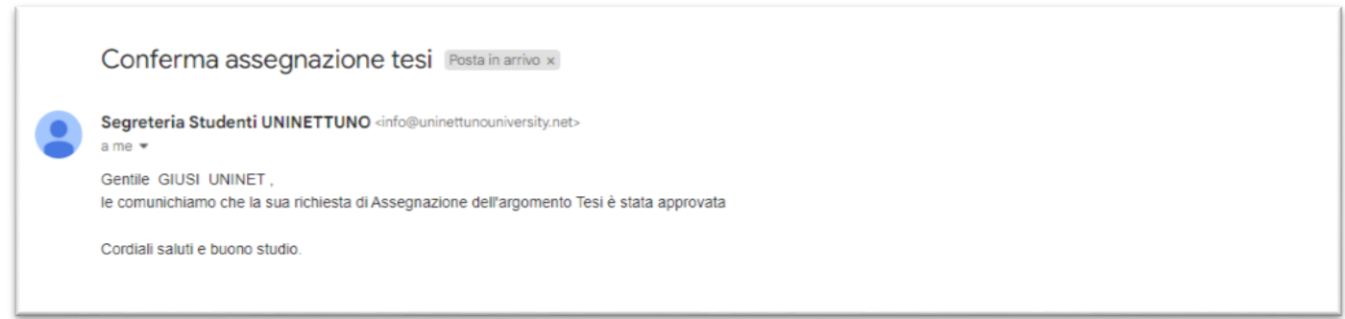

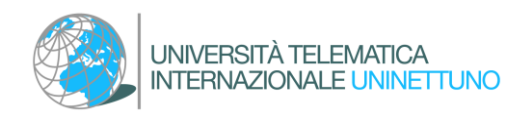

## <span id="page-6-0"></span>4.Domanda di ammissione alla prova finale (scelta della sessione di laurea)

Lo studente che intende discutere la tesi in una determinata sessione, in accordo con il Relatore, ne fa richiesta nei periodi definiti dai singoli ["Regolamenti per l'elaborato finale](https://www.uninettunouniversity.net/it/tesi-laurea.aspx)  [ed esame di laurea](https://www.uninettunouniversity.net/it/tesi-laurea.aspx)" di ogni Corso di Studio.

#### <span id="page-6-1"></span>Accesso all'area Bacheca conseguimento titolo

La richiesta può essere perfezionata nell'area riservata della Segreteria Amministrativa. Dal menu di navigazione in alto a destra, selezionando la sezione "Laurea" e poi "Conseguimento titolo" è possibile accedere alla "Bacheca Conseguimento Titolo".

Cliccando sul pulsante "Procedi con il processo di conseguimento titolo" e poi "Conseguimento titolo" è possibile effettuare l'inserimento della domanda conseguimento di laurea.

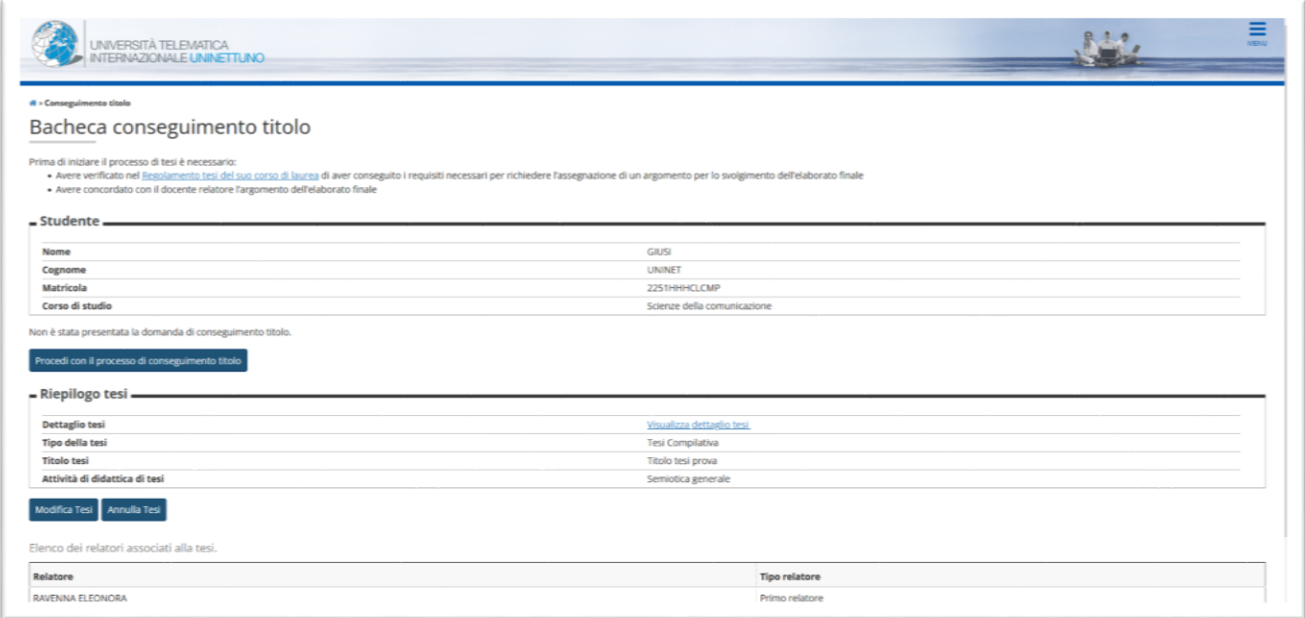

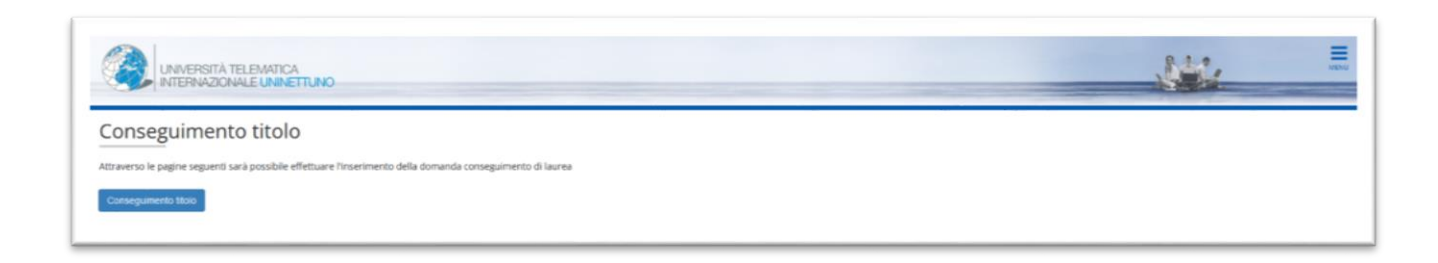

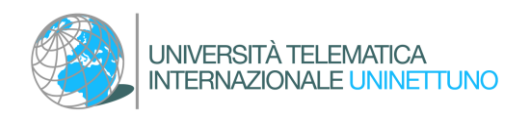

#### <span id="page-7-0"></span>Scelta sessione e appello di laurea

Lo studente selezione l'appello di laurea per il quale vuole presentare la domanda di ammissione alla prova finale.

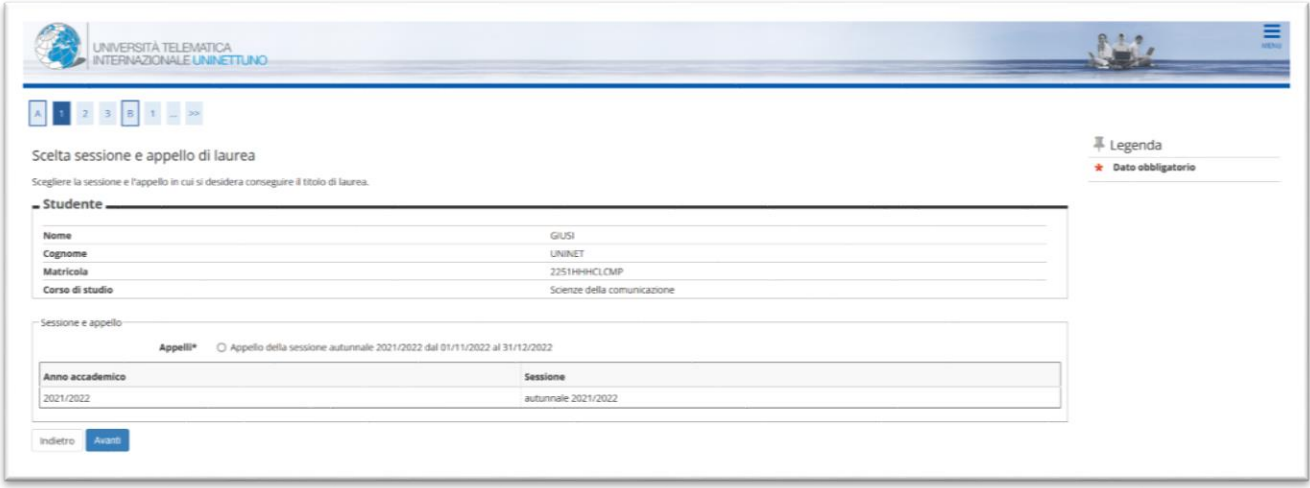

Procedendo con l'avanzamento della richiesta, il sistema effettua dei controlli amministrativi propedeutici.

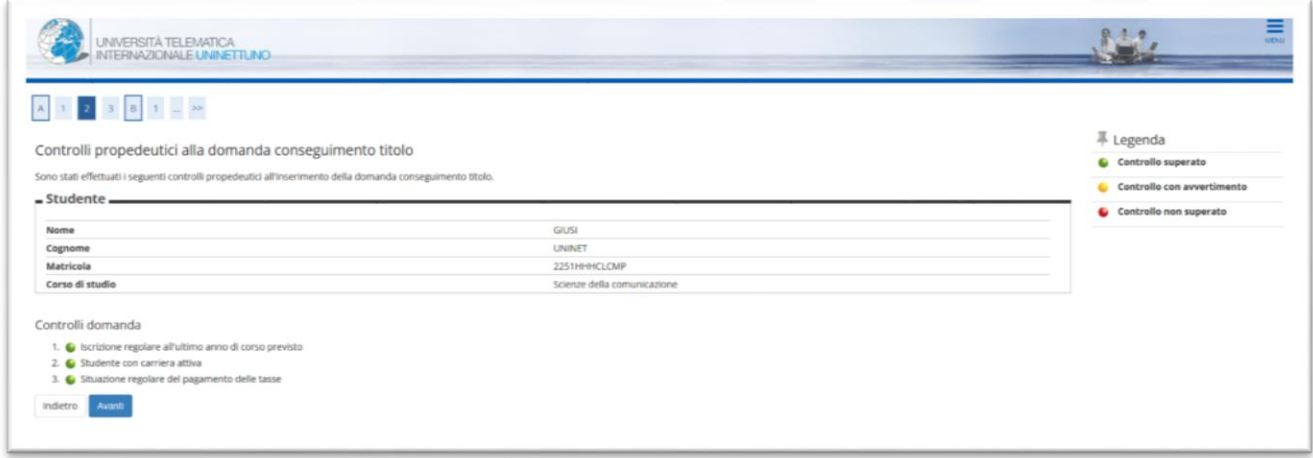

Il sistema, successivamente, indirizza lo studente alla pagina di "Deposito titolo tesi"

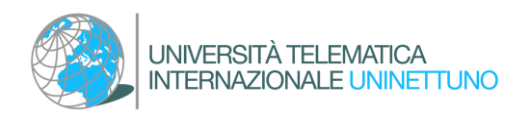

#### <span id="page-8-0"></span>Deposito titolo tesi

Lo studente può completare l'inserimento dei seguenti dati precedentemente concordati con il docente:

- Tipo tesi
- Titolo tesi (è possibile indicare l'argomento concordato con il docente relatore e modificarlo inserendo il titolo definitivo della tesi appena questo sarà definito)
- Titolo tesi in lingua inglese
- Abstract tesi
- Abstract tesi in lingua inglese
- Lingua tesi
- Attività didattica (Insegnamento)

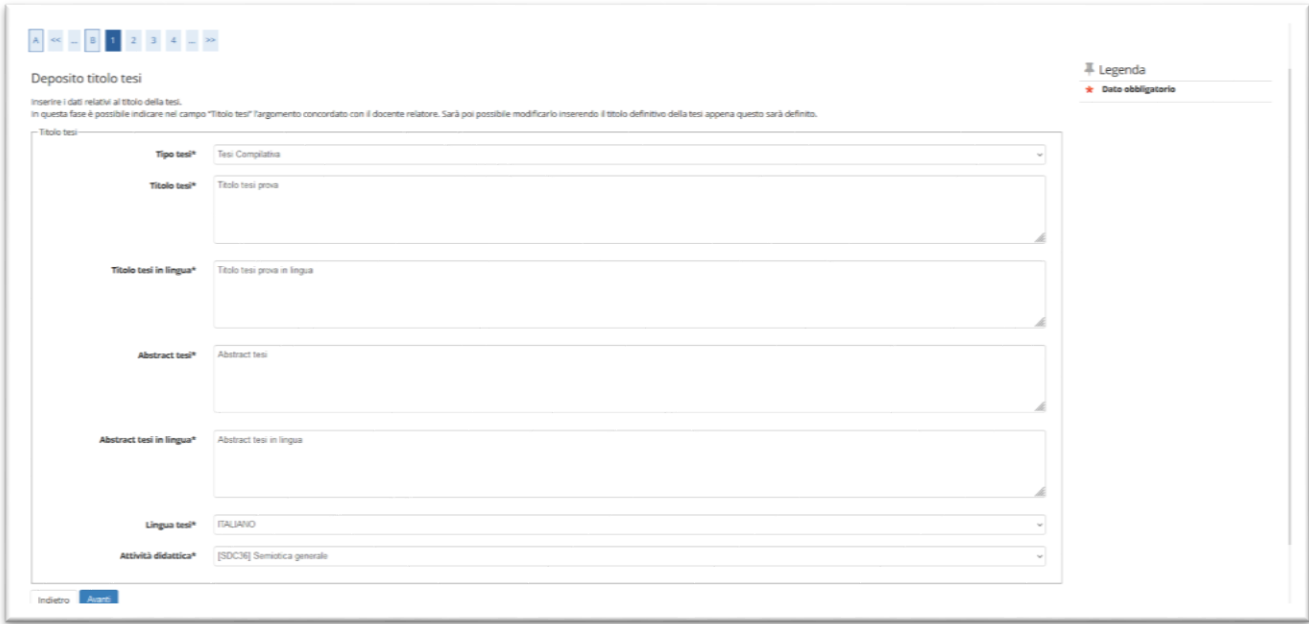

Le informazioni inserite in questa pagina possono essere modificate dallo studente e dal docente fino all'approvazione finale della tesi di laurea da parte del docente relatore.

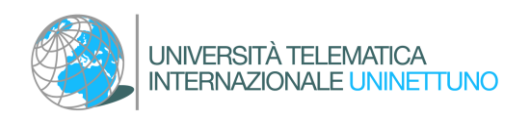

#### <span id="page-9-0"></span>Conferma tesi

Dalla pagina "Conferma tesi" lo studente può verificare le informazioni inserite e concludere il processo cliccando su "Avanti" e "Completa domanda conseguimento titolo".

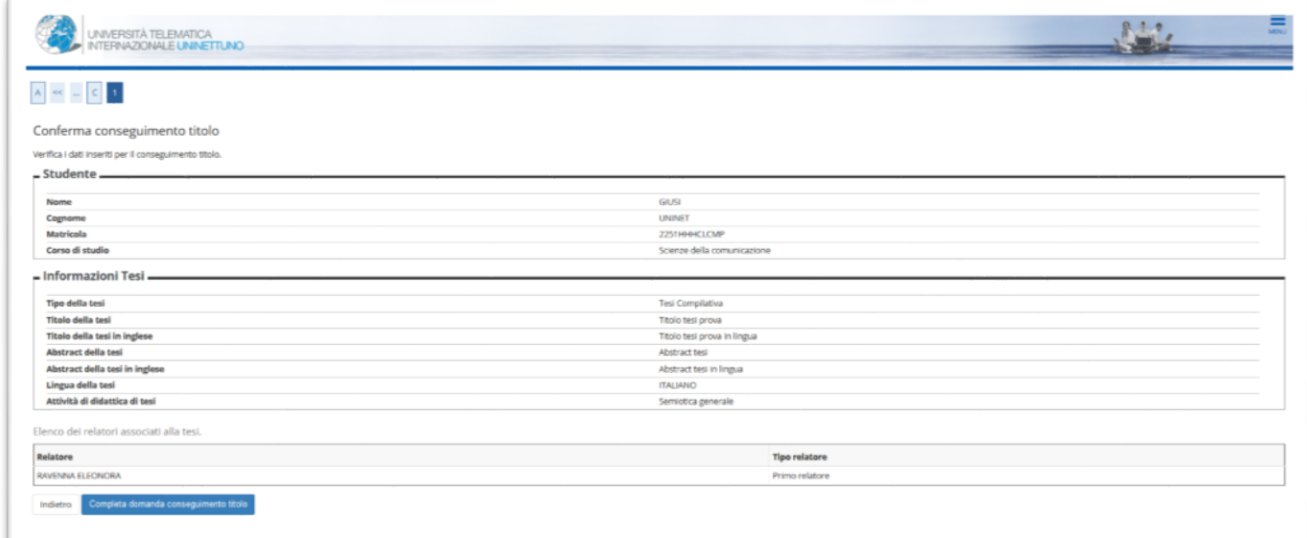

Al termine del processo il sistema invia una e-mail allo studente confermando l'inserimento della richiesta.

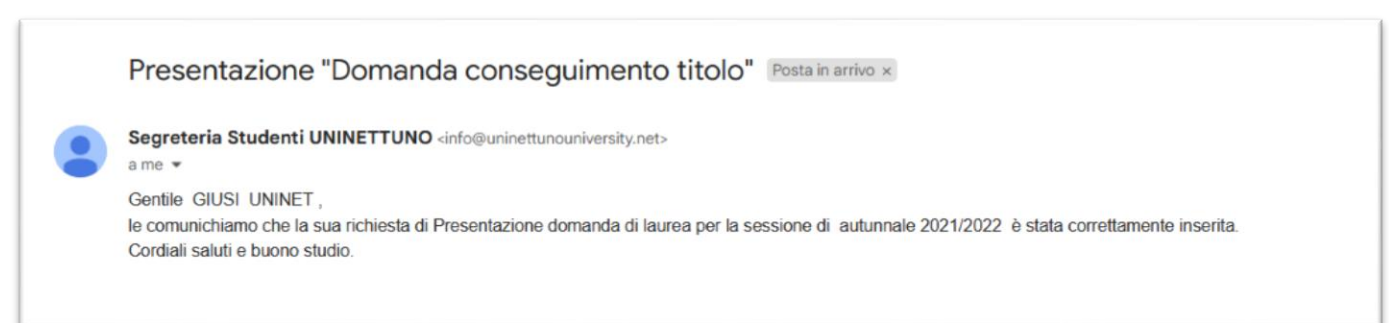

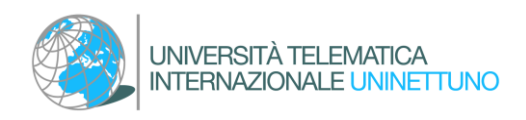

# <span id="page-10-0"></span>5. Approvazione elaborato finale.

L'approvazione si divide in due parti

### <span id="page-10-1"></span>Parte I:

Il docente valida la tesi approvandola sul sistema nella specifica sezione. Il sistema notifica allo studente l'approvazione tramite l'invio di una e-mail.

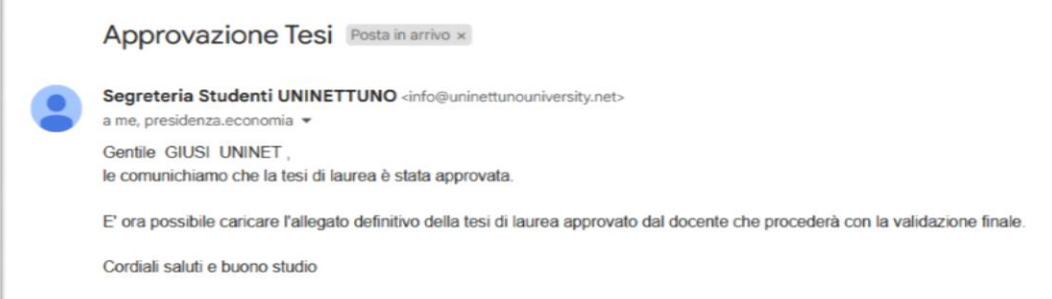

#### <span id="page-10-2"></span>Parte II:

Ricevuta la notifica dell'Approvazione della tesi di laurea, lo studente può concludere il processo di completamento tesi e caricare l'allegato definitivo del lavoro.

#### <span id="page-10-3"></span>Accesso all'area Bacheca conseguimento titolo

La richiesta può essere perfezionata nell'area riservata della Segreteria Amministrativa. Dal menu di navigazione in alto a destra, selezionando la sezione "Laurea" e poi "Conseguimento titolo", è possibile accedere alla "Bacheca Conseguimento Titolo".

Cliccando sul pulsante "Procedi con il processo di completamento tesi" e poi "Completamento tesi" sarà possibile effettuare il caricamento dell'allegato definitivo della tesi di laurea precedentemente approvato dal docente relatore.

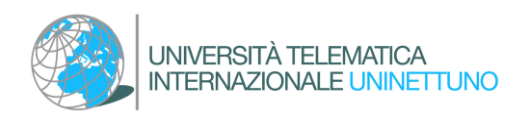

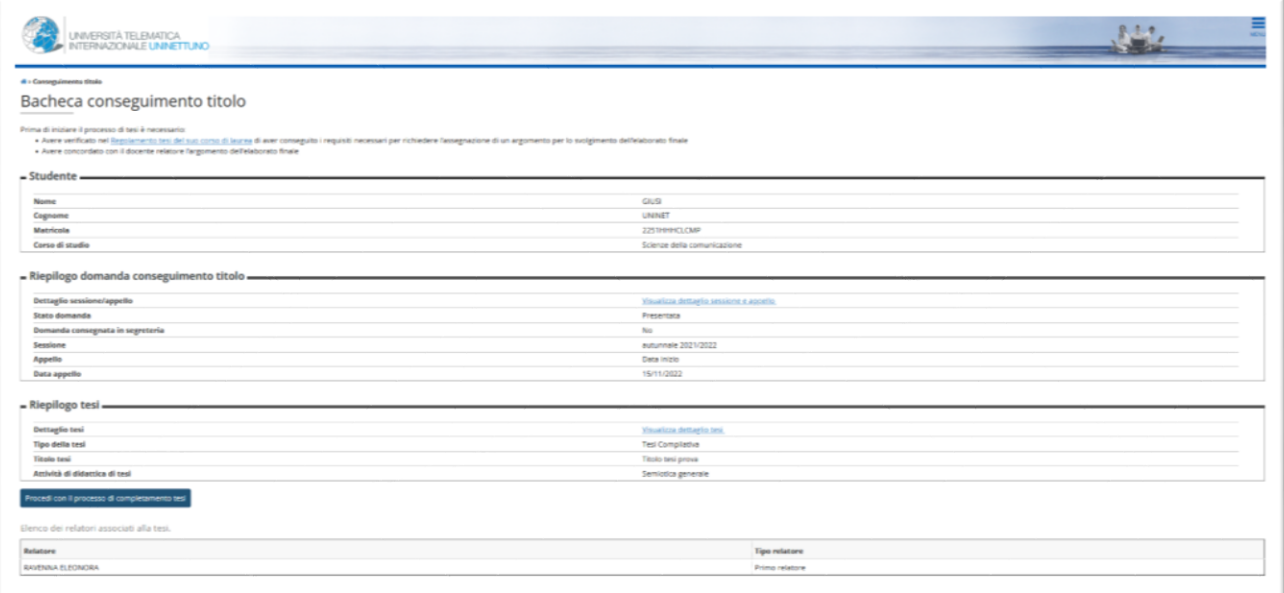

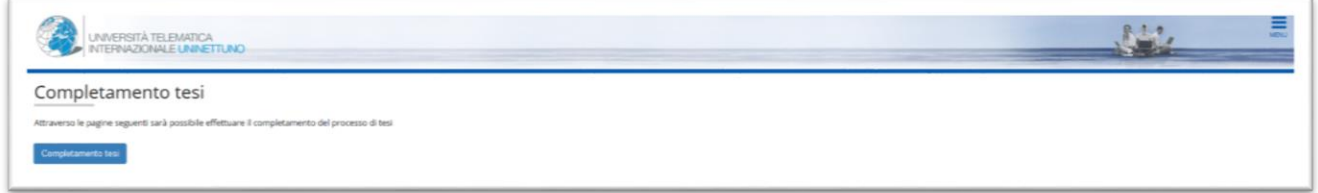

### <span id="page-11-0"></span>Caricamento allegato definitivo tesi di laurea

È possibile verificare i dati precedentemente inseriti

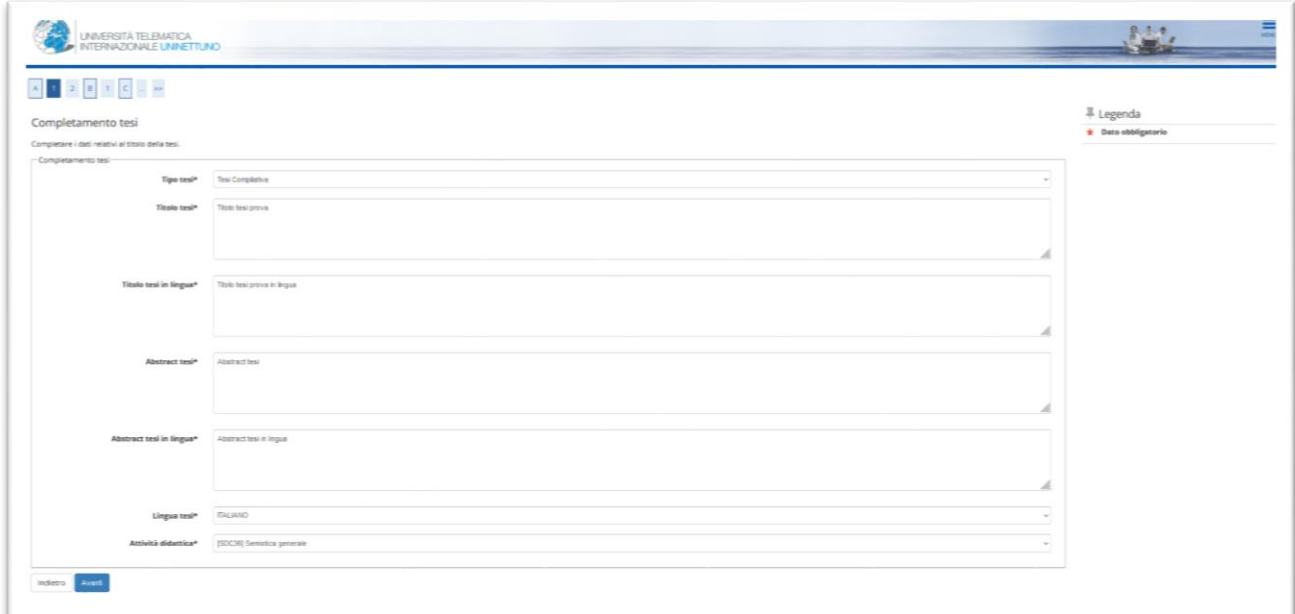

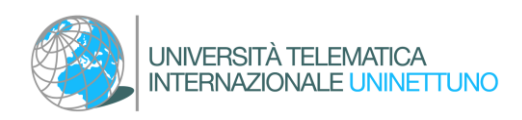

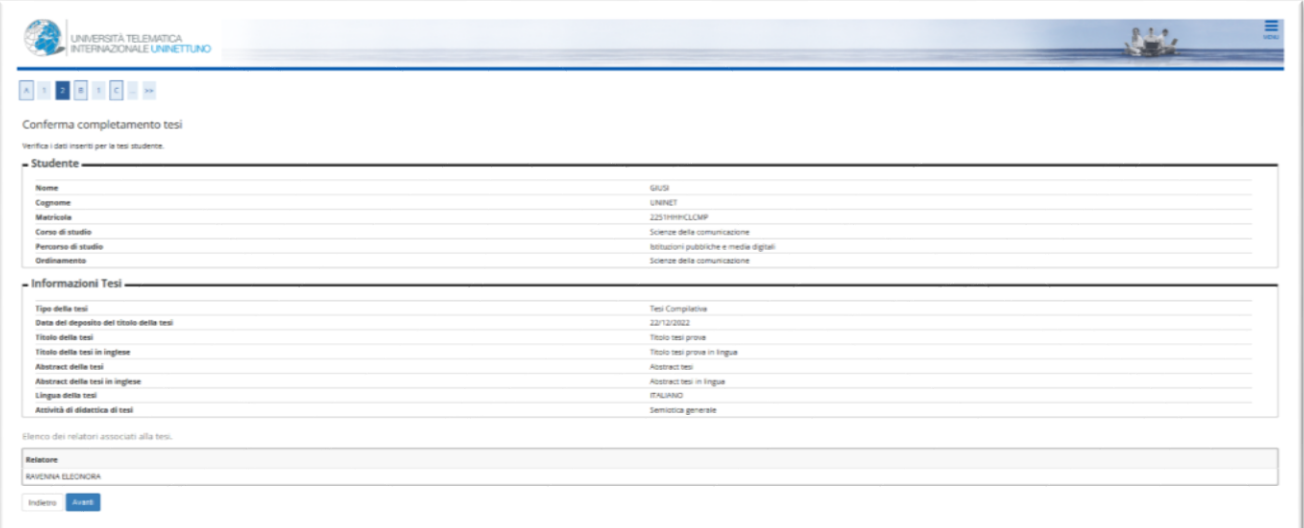

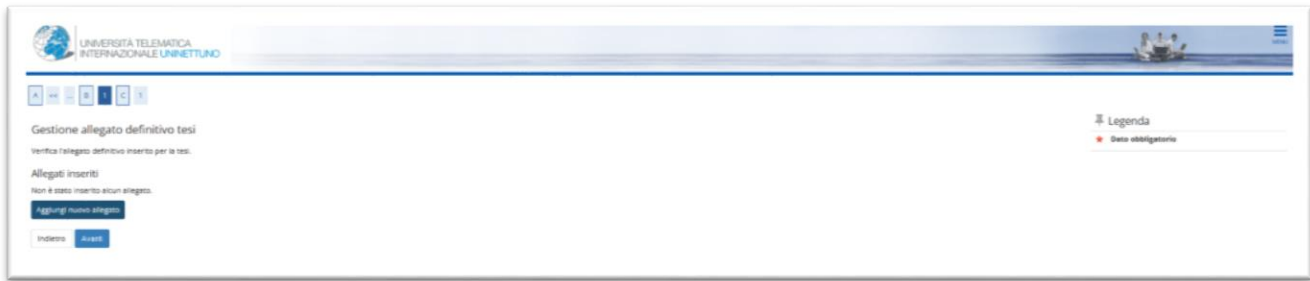

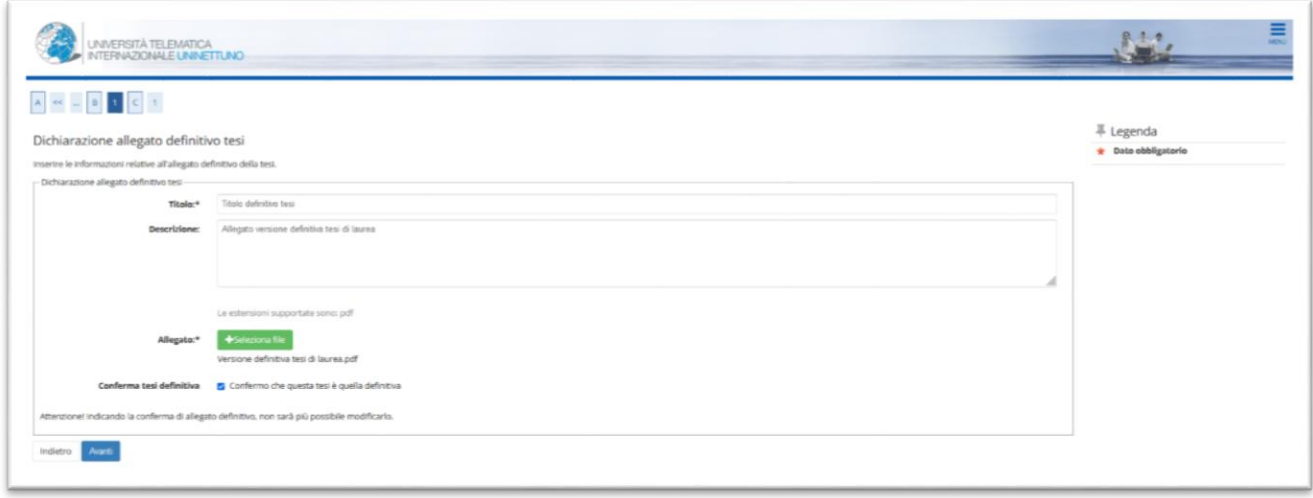

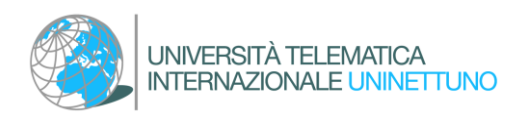

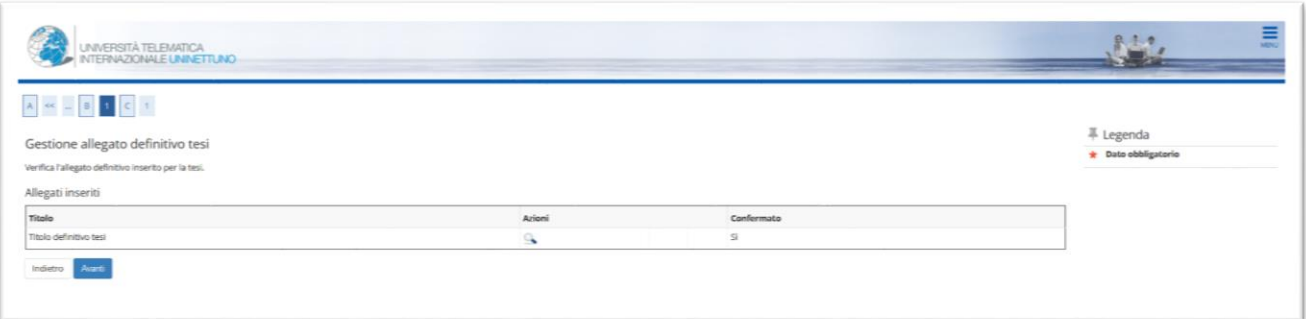

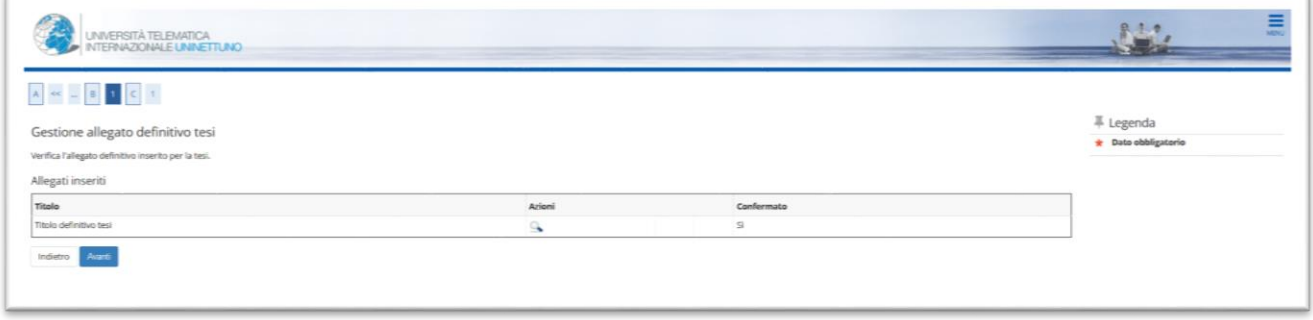

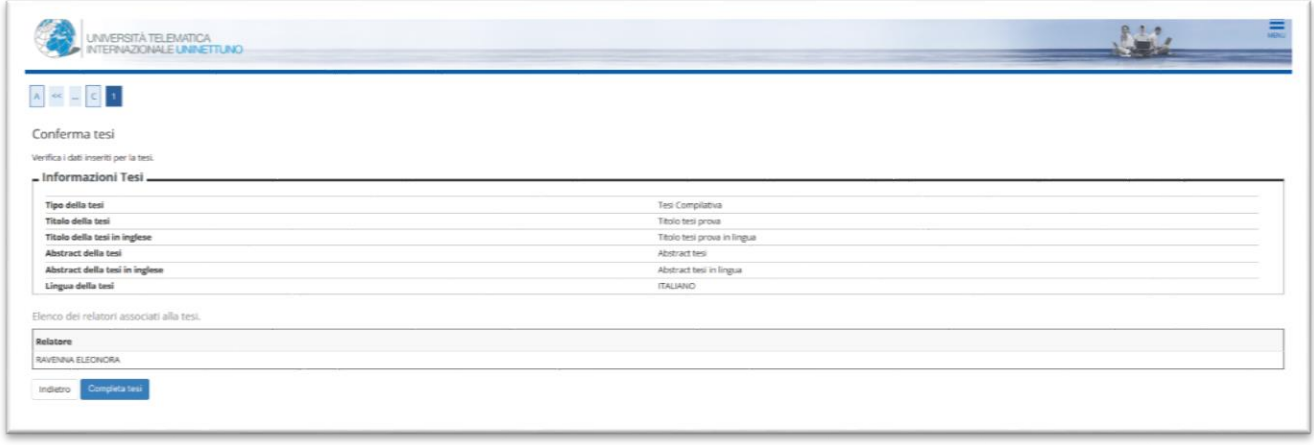

Il docente approva l'allegato caricato. Il sistema notifica allo studente l'approvazione tramite l'invio di una e-mail.

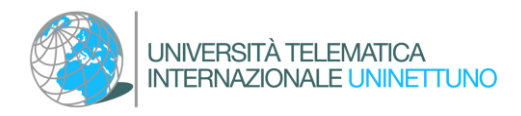

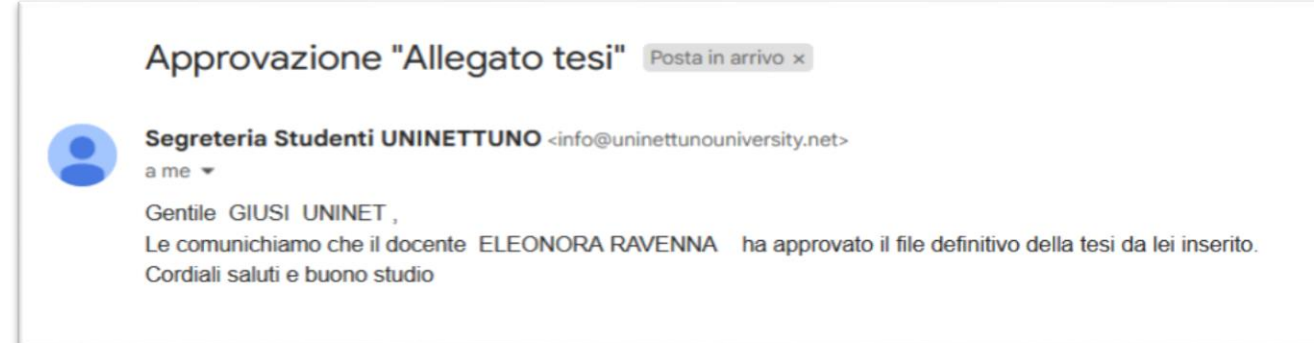

Al termine del processo i dati non sono più modificabili